## **Wikiprint Book**

**Title: Synchronizacja/udostępnianie kalendarzy poprzez CalDAV oraz CardDAV**

**Subject: eDokumenty - elektroniczny system obiegu dokumentów, workflow i CRM - UserGuide/AdvancedConfiguration/Smartphones**

**Version: 80**

**Date: 12/18/24 02:57:01**

# **Table of Contents**

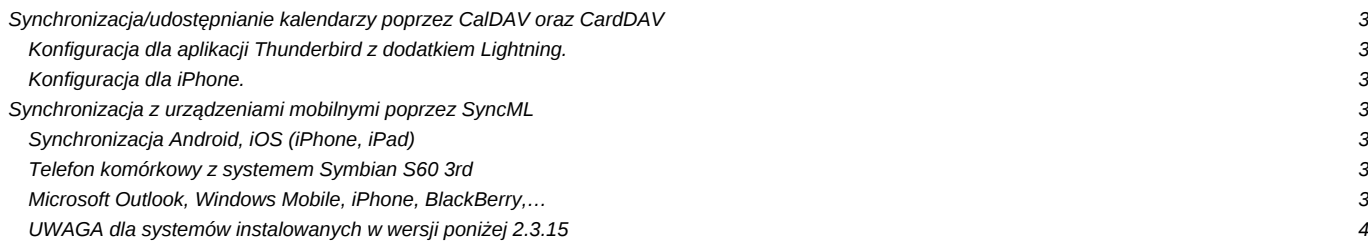

## **Synchronizacja/udostępnianie kalendarzy poprzez CalDAV oraz CardDAV**

**Funkcjonalność jest dostępna od wersji 4.5.18**. Ta metoda synchronizacji całkowicie zastępuje niżej opisaną (SyncML).

**Konfiguracja dla aplikacji Thunderbird z dodatkiem Lightning.**

10

**Konfiguracja dla iPhone.**

## **Synchronizacja z urządzeniami mobilnymi poprzez SyncML**

### **Synchronizacja Android, iOS (iPhone, iPad)**

Polecanym klientem SyncML na te najbardziej popularne platformy jest Synthesis SyncML. Konfiguracja: Location: http://{adres systemu eDokumenty}/sync (np. [<http://10.8.16.161/sync>) Username: {nazwa użytkownika systemu eDokumenty} Password: {hasło}

Kalendarz: ./Calendar/events

Zadania: ./Calendar/todos

Jeżeli w urządzeniu/programie nie ma rozróżnienia na zadania i kalendarz, lub chcemy mieć wszystkie zdarzenia w kalendarzu, to jako bazę danych kalendarza podajemy: ./Calendar

Dodatkowo w pliku konfiguracyjnym systemu eDokumenty (config.inc) ustawiamy:

define('SYNCML\_SUPP\_VEVENT\_ONLY', TRUE);

Osobista książka adresowa: Remote name: ./vcard

W androidzie (wersja 4.0+) można również używać wbudowanej synchronizacji SyncML.

Opis synchronizacji z urządzeniami mobilnymi w wersji Android 4.0 i wyższymi jest dostępny pod adresem:

<http://support.edokumenty.eu/trac/wiki/UserGuide/Others/Android4/>

#### **Telefon komórkowy z systemem Symbian S60 3rd**

Dodajemy nowy profil synchronizacji (Menu/Narzędzia/Synchronizacja/Opcje/Nowy profil synchronizacji):

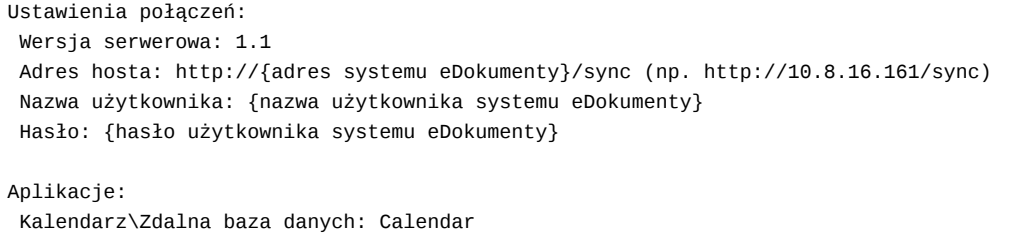

#### **Microsoft Outlook, Windows Mobile, iPhone, BlackBerry,…**

Na stronie [<https://www.forge.funambol.org/download/>można pobrać oprogramowanie do wielu urządzeń jak również do Outlook-a.

Dla Windows Mobile pomocna przy instalacji może być ta instrukcja: [http://download.forge.objectweb.org/sync4j/funambol-windows-mobile-sync-client-user-guide.pdf.](http://download.forge.objectweb.org/sync4j/funambol-windows-mobile-sync-client-user-guide.pdf) Generalnie po podłączeniu urządzenia z Windows Mobile i instalacji ActiveSync należy pobrać wersję programu Funambol oznaczoną jako "desktop installer" i uruchomić plik exe na PC. System zacznie isntalować aplikację, a na ekranie telefonu pojawi się monit o miejsce instalacji programu. Wybieramy np. device i potwierdzamy, dalej ustawienia są już takie jak dla innych urządzeń.

Funambol jest obecnie jednym z najpopularniejszych rozwiązań. Co ważne, oprogramowanie jest darmowe.

Konfiguracja kluczowych parametrów na każdym urządzeniu powinna być jednakowa:

```
Account (konfiguracja konta):
Location: http://{adres systemu eDokumenty}/sync (np. http://10.8.16.161/sync)
 Username: {nazwa użytkownika systemu eDokumenty}
Password: {hasło}
Sync (parametry synchronizacji):
Kalendarz:
Calendar > Details... > Remote name (nazwa bazy danych dla kalendarza): ./Calendar/events
Zadania:
Calendar > Details... > Remote name (nazwa bazy danych dla zadań): ./Calendar/todos
Jeżeli w urządzeniu/programie nie ma rozróżnienia na zadania i kalendarz, to jako bazę danych kalendarza podajemy: ./Calen
Data format (format danych) ustawiamy na "vCalendar"
Osobista książka adresowa (działa tylko w jedną stronę: serwer -> klient):
PRZED USTAWIENIEM KONIECZNIE NALEŻY ZROBIĆ BACKUP KSIĄŻKI!!!
 MOGĄ SIĘ ZDARZYĆ PRZYPADKI JEJ WYKASOWANIA PRZY PIERWSZEJ SYNCHRONIZACJI (niektóre wersje Funambol).
Calendar > Details... > Remote name: ./vcard
```
#### **UWAGA dla systemów instalowanych w wersji poniżej 2.3.15**

Aby działał krótki adres np. [http://10.8.16.161/sync należy dodać dyrektywę alias do konfiguracji serwera. Np.:

#vim /etc/apache2/sites-enabled/default Alias /sync /home/edokumenty/public\_html/apps/sync/engine.php